## 小テストモジュールについて

小テストモジュールでは、○/×問題、多肢選択問題など、様々なタイプの問題を含む小 テストを作成し、学生に回答させることができます。小テストモジュールは複雑です。ご自 身で作成が難しい方は、課題モジュール等で代用をお願い致します。操作手順は以下の通り です。

(1) コース内(講義ページ)の「編集モードの開始」をクリックし、編集モードに切り替え ます。

(2) 課題を追加したいトピック(週)の右側にある「活動またはリソースを追加する」をク リックします。

(3) 「小テスト」を選択し「追加」をクリックします。

(4) モジュール設定を行います。 <一般> 記載の通りご入力ください。

<タイミング>

小テスト公開日時 学生は公開日時以降、受験することが可能になります。

小テスト終了日時 学生は終了日時以前に、受験を完了する必要があります。※回答途中 の場合は、下記「制限時間を経過した場合」で設定した動作をします。

制限時間 学生は受験開始時から回答の制限時間を与えられます。

制限時間を経過した場合 記載の通りご設定ください。

Yes チェックを外すと、動作しません。

<評点>

合格点・受験可能回数・評定方法 記載の通りご設定ください。

(5) 設定が終わりましたら「保存して表示する」をクリックします。

(6) 「小テストを編集する」をクリックします。問題編集(作成)モードへ移行します。

(7) ページ右側の「追加」ボタンを押し「新しい問題」を選択します。

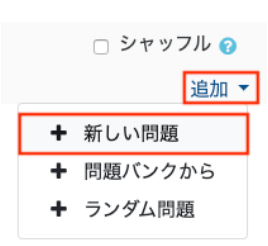

(8) 出題形式を選択し「追加」ボタンをクリックします。ここでは「 ○/×問題」を選択 します。

(9) 問題の設定を行います。

<一般>

問題名 表示されません。管理用にご入力ください。 問題テキスト 問題文を入力します。 デフォルト評点 この問題の配点を設定します。 正解 正解が ○か×か 選択します。

(10) 問題の設定が終わりましたら「変更を保存する」ボタンをクリックします。

(11) 再度問題を追加するには、(7)(8) と同じ操作を行ないます。ここでは「多肢選択問 題」を選択します。

(12) 問題の設定を行います。

<一般>

問題名 表示されません。管理用にご入力ください。

問題テキスト 問題文を入力します。

デフォルト評点 この問題の配点を設定します。

単一または複数解答? 記載の通り設定します。

<答え> 選択肢分だけ設定を行います。 ※○=数字

選択肢〇 選択肢を入力します。

評点 この選択肢が正解であれば「100%」を選択します。部分正解であれば「50%」 などを選択します。

(13) 問題の設定が終わりましたら「変更を保存する」ボタンをクリックします。

(14) 設定は終了です。

## ※1 再度問題等の設定を行いたい場合

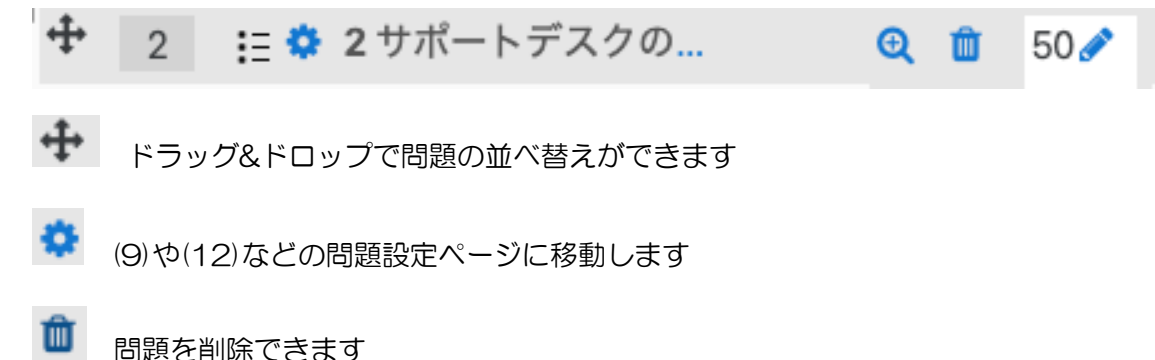

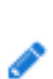

配点の操作ができます

※2 サイドバー(左側)

<小テスト管理>

小テストを編集する (7)や※1 の画面に移動します

プレビュー 実際の小テストを確認(シミュレーション)できます

受験結果 学生の受験結果を確認することができます

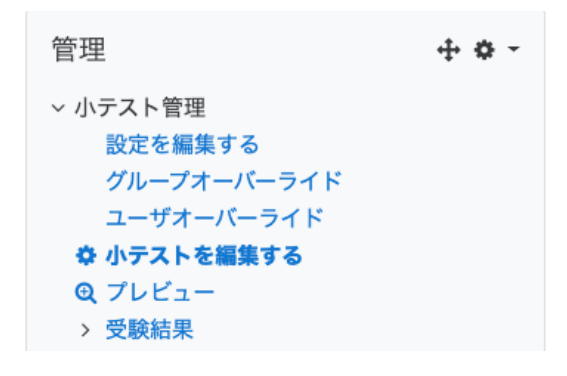